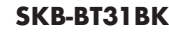

# **Bluetooth スリムキーボード 取扱説明書**

# 本製品はご使用前に **Bluetooth接続が必要**です。

# 本紙の 6.ペアリング方法 | を参照し、機器と 本製品の**ペアリングを行ってください。**

この度は、Bluetoothスリムキーボード「SKB-BT31BK」(以下本製品)をお買い上げいた ● @製品を分解したり、改造しないでください。 ● ●保証規定をよく読み正しくお使いください。 だき誠にありがとうございます。この取扱説明書では、本製品の使用方法や安全にお取扱 いいただくための注意事項を記載しています。ご使用の前によくご覧ください。読み終わっ たあともこの取扱説明書は大切に保管してください。

# **最初にご確認ください**

お使いになる前に、セット内容がすべて揃っているかご確認ください。 万一、足りないものがありましたら、お買い求めの販売店にご連絡ください。

#### **セット内容**

①キーボード ……………………………… 1台 ③取扱説明書・保証書(本書)……… 1部 ②充電ケーブル ……………………… 1本

※欠品や破損があった場合は、**品番**(**SKB-BT31BK**)と**上記の番号**(①~③)と  **名称**(充電ケーブルなど)をお知らせください。

本取扱説明書の内容は、予告なしに変更になる場合があります。 最新の情報は、弊社WEBサイト(https://www.sanwa.co.jp/)をご覧ください。

デザイン及び仕様については改良のため予告なしに変更することがあります。 本書に記載の社名及び製品名は各社の商標又は登録商標です。

サンワサプライ株式会社

## **保証規定**

-<br>1.保証期間内に正常な使用状態でご使用の場合に限り品質を保証しております。<br>- 万一保証期間内で故障がありました場合は、弊社所定の方法で無償修理いたしますので、保証書を製品に添えてお買い上け

- 
- 
- 
- 
- 
- 
- 
- 
- 万一保証期間内で改陣かありました場合は、弊社所定の方法で無償修理いたしますので、保証書を製品に添えてお買い上げの<br>2次のような場合は保証期間内でも有償修理になります。<br>2.次のような場合は保証期間内でも有償修理になります。<br>(2)所定の項目をご記入いただけない場合。あるいは字句を書き換えられた場合。<br>(2)所定の項目をご記入いただけない場合。あるいは字句を書き換えられた場合。<br>(2)所定の項目をご記入いただけない場合、あるいは字句を書
- 7.修理ご依頼品を郵送、またはご持参される場合の諸費用は、お客様のご負担となります。 8.保証書は再発行いたしませんので、大切に保管してください。 9.保証書は日本国内においてのみ有効です。
- 

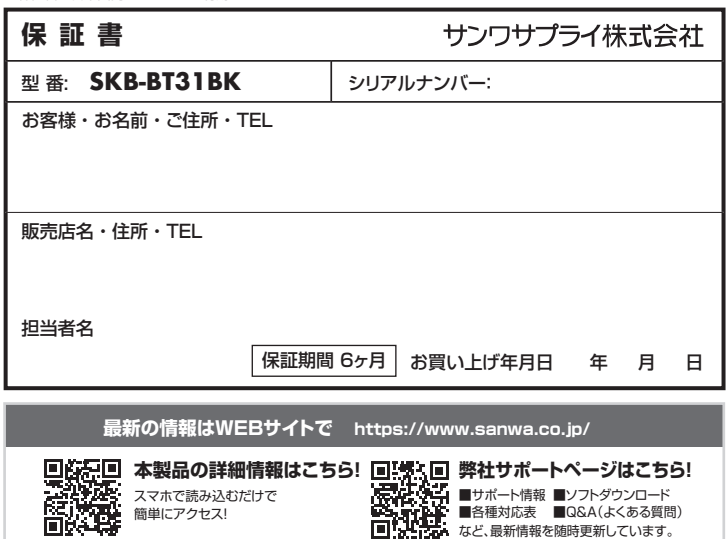

ご質問、ご不明な点などがありましたら、ぜひ一度弊社WEBサイトをご覧ください。

●航空機内でのご使用は、計器に影響を及ぼす可能性があるので使用しないでください。<br>● 本製品は電気で動作しておりますので、発火する恐れがあります。万一煙が出たり変なにおいがした場合は、本製品及び接<br>■ 続している時に、本製品やケーブルに触れないでください。<br>●雷がなっている時に、本製品やケーブルに触れないでください。

**取扱い上のご注意**

- 
- 
- 
- ▲落雷により感電する恐れがあります。<br>●本製品のカバーを開けたり、分解しないでください。<br>●論和た手で本製品やケーブルに触らないでください。<br>●痛れた手で本製品やバソコンに接続されている時には、感電する恐れがあります。<br>●本製品内部に液体、金属などの異ないようないようにしてください。<br>●本製品の部に液体、金属などの原因となることがあります。
	-
- 
- 
- ●本製品に強動や衝撃を与えないでください。<br>●本製品を<br>▲製品を水分や湿気の多い場所、直射日光の当たる場所、ホコリや油煙などの多い場所、車中や暖房器具のそばなどの高温<br>●大製品をすねて設置したなることがあります。<br>●本製品を重ねて設置したり、本製品の上に重いものを置かないでください。<br>●本製品を重ねて設置したり、本製品の上に重いものを置かないでください。
- 
- 
- 
- 
- ●本製品は不安定な場所に設置したり、保管しないでください。<br>●本製品や他の機器のケーブルを抜き差しする時には、必ずコネクタ部分を持ち無理な力を加えないでください。<br>●本製品のケーブルや接続する機器のケーブルは、家具で踏んだり、扉ではさまないでください。またこれらのケーブルをなっているからの思想を求るとなります。<br>●本製品のケーブルや接続する機器のケーブルは、家具で踏んだり、扉ではさまないでください。またこれらのケーブルをなってり折りな
- 
- 
- 
- 
- 

# **安全にご使用していただくために**

●製品を分解したり、改造しないでください。<br>●本製品に衝撃を加えないようにしてください。

本製品は2.4GHz周波数帯域を使用しています。 Bluetoothは2.4GHz無線機器や無線LAN機器と同じ周波数帯域であり、同じ周波数帯域を使用する他の機器に影響を与え ることがあります。

この機器の使用周波数帯域は2.4GHz帯です。この周波数では電子レンジ等の産業・科学・医療機器のほか、他の同種無線<br>局、工場の製造ライン等で使用されている免許を要する移動体識別用の構内無線局、免許を要しない特定小電力無線局、| アマチュア無線局等(以下「他の無線局」と略す)が運用されています。

1.この機器を使用する前に、近くで1他の無線局」が運用されていないことを確認してください。<br>2.万一、この機器と「他の無線局」との間に電波干渉が発生した場合には、速やかにこの機器の使用チャンネルを変更する か、使用場所を変えるか、又は機器の運用を停止 (電波の発射を停止)してください。

## **健康に関する注意**

マウスやトラックボール、キーボードを長時間操作すると、手や腕や首、肩などに負担か掛かり痛みや痺れを感じることがありま<br>す。そのまま操作を繰り返していると、場合によっては深刻な障害を引き起こす恐れがあります。マウスやキーボードを操作中<br>に身体に痛みや痺れを感じたら、直ちに操作を中止し、場合によっては医師に相談してください。

# **快適な使用方法**

- 
- 
- 
- ●手首はまっすぐにのはし、指は少し曲げた状態にする。<br>●手首はキーボードとで肘に対して少なくとも90°になるようにする。<br>●肩に力を入れたり、肩をすくめず、余分な力を入れない。<br>●順面を見るときは、心持ち目線が下がるように椅子の高さを調節してください。<br>●画面を見るときは、心持ち目線が下がるように椅子の高さを調節してください。
- 
- ●窓より少なくとも2mは離れて、自然光の入ってくる場所で、画面のコントラストを調節してください。画面にはフィルター **装着することをオススメします**

# **1.特長**

- 
- 
- 
- ●バソコンやスマートフォンなど、Bluetoothを内蔵した機器とレシーバーなしで接続できます。<br>●Windows-Android-macOS-iOSなど様々な機器で使用できます。<br>●最大3台機器を登録でき、ポタンを押すだけで機器の接続を変更できます。<br>●最薄部6mmの超薄型形状。最厚部でも14.4mmで持ち運びや収納に便利です。<br>●ノートバソコンと同じバンタグラフキー方式を採用。キーの形状はアイソレーションタイプで爪の引っ掛かりを軽
- 
- 
- 
- 
- 
- ●角度調整できるスタンド付きです。<br>●使わない時はキーボードを立てて収納できる構造です。<br>●ボリューム調整などメディアプレイヤー操作時に便利なファンクションキーを搭載しています。
- ●NumLockのON・OFFがひと目で分かるLED付きです。

# **2.対応機種・対応OS**

#### **■対応機種**

Bluetoothモジュール内蔵のWindows搭載パソコン、タブレット、macOS搭載Macシリーズ Android搭載スマートフォン、タブレット、iOS搭載iPhoneシリーズ、iPadシリーズ

#### **■対応OS**

 Windows 11・10・8.1・8・7、macOS 12・11、macOS 10.12~10.15 Android 5.0~12、iOS 9~15、iPadOS 13~15

# **3.仕様**

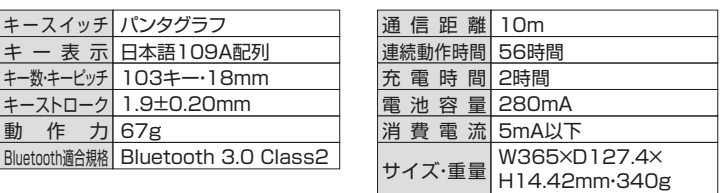

※ノートパソコンや各メーカー純正キーボードのファンクションキーにあらかじめ割り付けら れている特殊機能(画面の明度調整やボリュームのアップダウンなど)は、このキーボード からは操作できません。

※Windowsが起動する前のコマンド(BIOSの設定、SCSIボードの設定など)は使用でき

本取扱説明書の内容は、予告なしに変更になる場合があります。<br>最新の情報は、弊社WEBサイト(https://www.sanwa.co.jp/)をご覧ください。

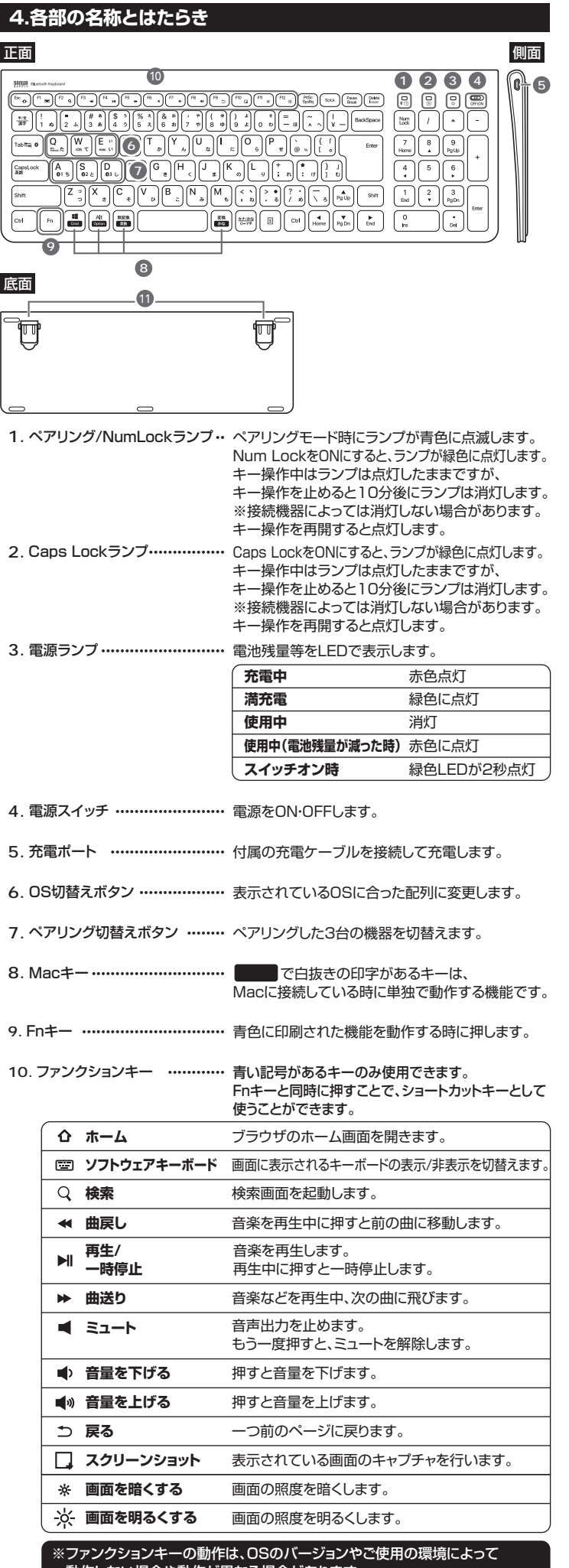

 動作しない場合や動作が異なる場合があります。 ※WindowsとMacではファンクションキーの動作が異なる場合があります。 ※iOS接続時はかな入力に対応していません。

# **5.充電方法**

 $\mathbf{I}$ 

●はじめてご使用になるときは、電源ランプが緑色に点灯するまで充電して ください。

●必ず付属の充電用USBケーブルで充電してください。

**❶**下図のように充電用USBケーブルをキーボードの充電ポートに接続します。

**❷**充電用USBケーブル(Aコネクタ)をパソコンやAC充電器に接続します。 <sub>・・・・・</sub>。<br>充電中は電源ランプが赤く点灯します。

# **❸**充電時間は約2時間です。

電源ランプが緑色に点灯したら充電完了です。

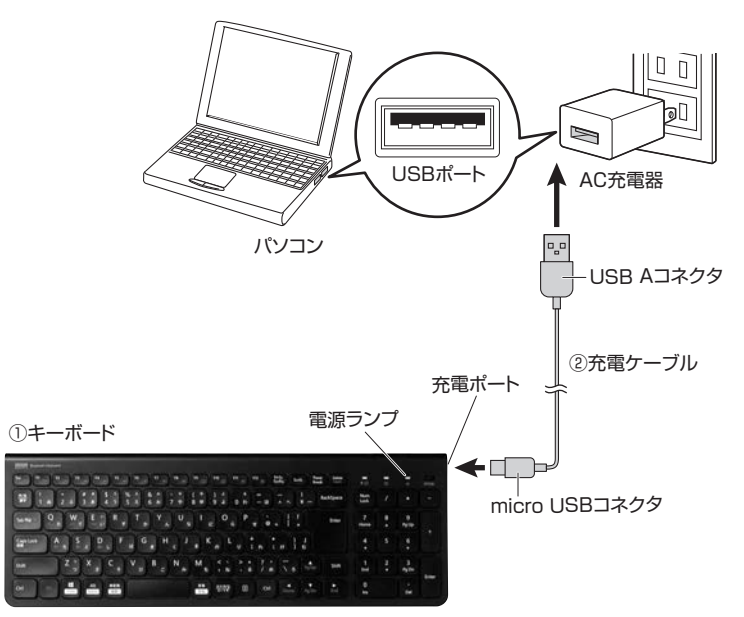

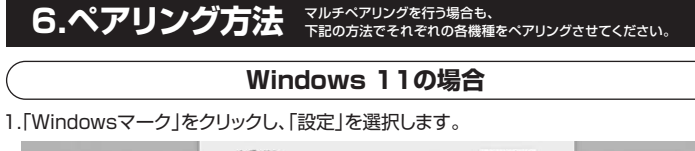

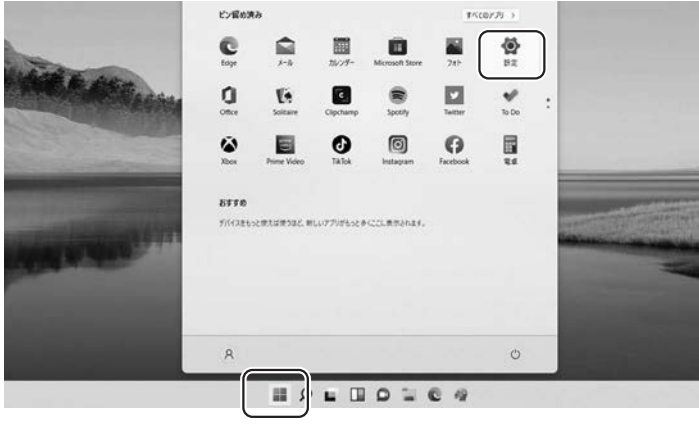

- 2.「Bluetoothとデバイス」を選択し、「デバイスの追加」をクリックしてください。
	- $+ 10$  $\frac{1}{2}$ Bluetooth とデバイス  $\overline{R}$  same システム  $\mathcal{R}$  s-mms DESKTOP-GILL  $n_{\rm FDM}$ urous  $+$  $-40.9276$ t and  $10$  memori 27/142  $\label{eq:4} \square \quad \square \quad \text{rank} \, \mathcal{A}$  $0$  Bluesson  $277572$  $7.3999 - 22 (39 - 3)$  $9.310.0103.3$
- 3.本製品の電源をONにして、機器を割り付ける番号を選択します。| Fn」キーと| A( ❸1 )」 |S(**02**)||D(03)|のいずれかを押してください。その時電源ランプが緑色に一度点滅します。 次に「Fn」キーと「TAB」キーを同時に押すと、表面のペアリングLEDが青に点滅します。

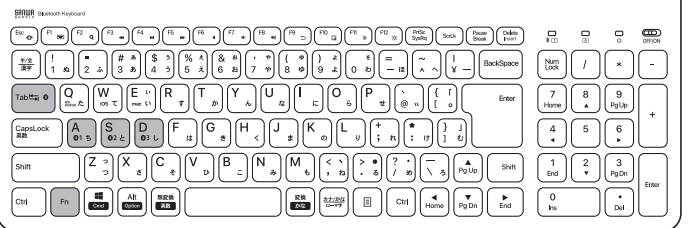

4.「デバイスを追加する」の「Bluetooth」を クリックします。

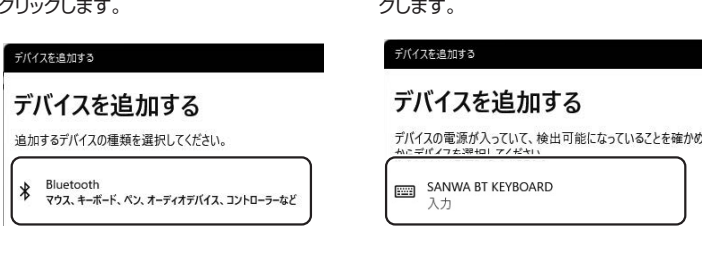

6.「接続済み」と表示されれば、ペアリングは完了です。

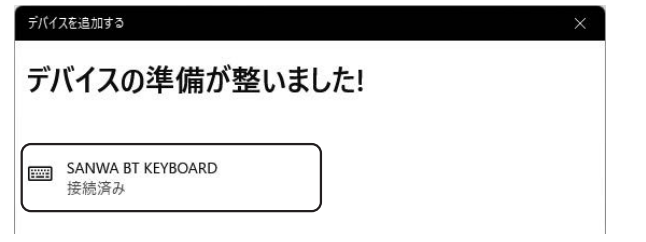

7.Bluetoothとその他デバイスに「SANWA BT KEYBOARD」が追加されます。

8.ペアリングが完了した後、「Fn」+「Q(Win、Android)」のキーを同時に押し、Windows の配列に変更してください。

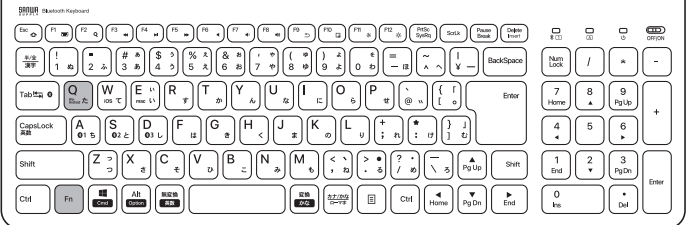

# **Windows 10の場合**

 $\mathbb{R}$ 

කු

1.画面左下のWindowsマークをクリック し、「スタートメニュー」を開き、「設定」 をクリックします。

2.「Windowsの設定」の中から「デバイ ス」をクリックします。

5.「SANWA BT KEYBOARD」をクリッ

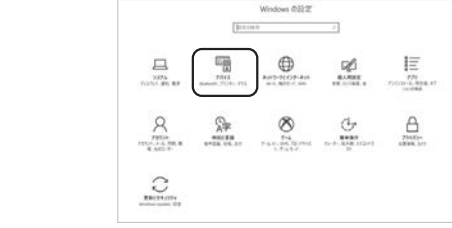

3.「Bluetoothとその他のデバイス」をクリックし「+」をクリックします。

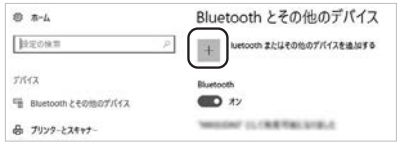

4.本製品の電源をONにして、機器を割り付ける番号を選択します。「Fn」キーと「A( ❸1 )」 |S(@2)]|D(@3)]のいずれかを押してください。その時電源ランプが緑色に一度点滅します。 次に「Fn」キーと「TAB」キーを同時に押すと、表面のペアリングLEDが青に点滅します。

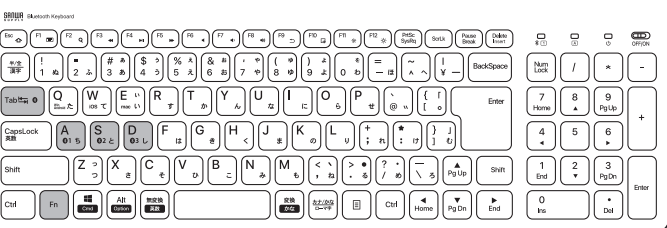

5.「デバイスを追加する」の 「Bluetooth」をクリックします。 6.「SANWA BT KEYBOARD」をクリック します。

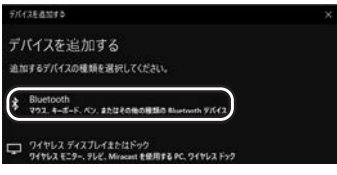

デバイスを追加する 。<br>デバイスの電源が入っていて、検出可能になっていることを確かめてください。 接続するには.<br>以下からデバイスを選択してください。 **THE SANWA RT KEYROARD** 

裏面に続く

# **6.ペアリング方法(つづき)**

7.「接続済み」と表示されれば、

ペアリングは完了です。

デパイスの準備が整いました!

SANWA BT KEYBOARD

8.Bluetoothとその他デバイスに 「SANWA BT KEYBOARD」が追加さ れます。

9.ペアリングが完了した後、「Fn」+「Q(Win、Android)」のキーを同時に押し、Windows の配列に変更してください。

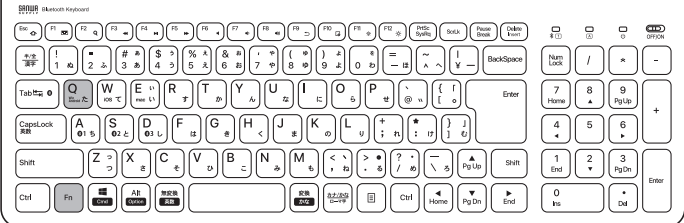

# **Windows 8.1の場合**

1.画面右端に、「チャーム」を表示させ ます。

【チャームの表示方法】 マウス、およびタッチパッドを使用でき る場合はマウスカーソルを右上もしく は左下に固定、タッチパネルの場合は 右画面外側から内側に向かってスワイ プすると表示されます。

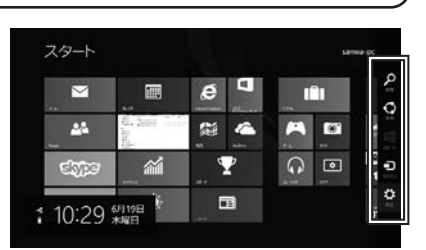

2.「設定」をクリック、またはタッチし、 「PC設定の変更」をクリック、または タッチします。

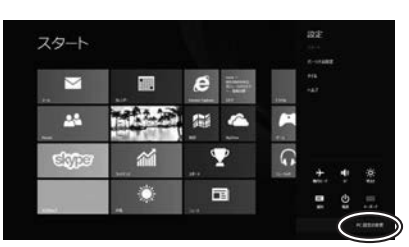

3.左のメニューにある「PCとデバイ ス」をクリック、またはタッチします。

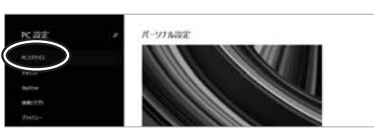

- 4.本製品の電源をONにして、機器を割り付ける番号を選択します。「Fn」キーと「A( ❸1 )」 |S(@2)||D(@3)]のいずれかを押してください。その時電源ランプが緑色に一度点滅します。 次に「Fn」キーと「TAB」キーを同時に押すと、表面のペアリングLEDが青に点滅します。
- 5.「SANWA BT KEYBOARD」が表 示されたら、クリック、またはタッチ してペアリングします。 数秒後、インストールが完了します。

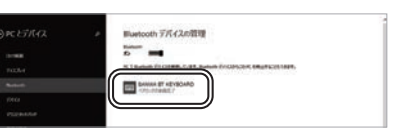

6.ペアリングが完了した後、「Fn」+「Q(Win、Android)」のキーを同時に押し、Windows の配列に変更してください。

**Windows 8の場合**

- 1.2. ※上記「Windows8.1の場合」と同じ
- 3.左のメニューにある「デバイス」を クリック、またはタッチします。 ※事前にBluetoothが「ON」である 必要があるので、「ワイヤレス」をク リックまたはタッチし、状態を確認 してください。

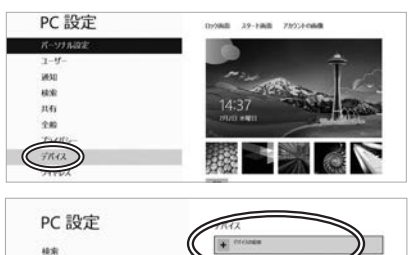

- 4.右に表示される「デバイスの追加」 をクリックします。
- 5.本製品の電源をONにして、機器を割り付ける番号を選択します。| Fn」キーと| A( **◎1** )」 |S(@2)」|D(@3)」のいずれかを押してください。その時電源ランプが緑色に一度点滅します。 次に「Fn」キーと「TAB」キーを同時に押すと、表面のペアリングLEDが青に点滅します。
- 6.「SANWA BT KEYBOARD」が表示されたら、クリック、またはタッチしてペアリング を完了させます。
- 7.ペアリングが完了した後、「Fn」+「Q(Win、Android)」のキーを同時に押し、Windows の配列に変更してください。

# **Windows 7の場合**

1.タスクバー左下の「Windowsボタン(ス タートボタン)」をクリックし、「デバイスと

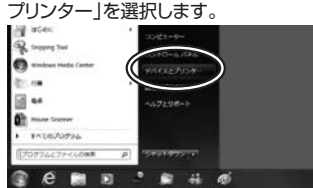

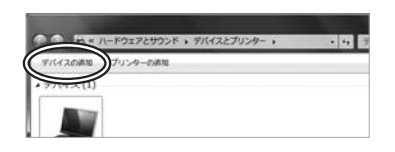

2.左上の「デバイスの追加」をクリックします。

- 3.本製品の電源をONにして、機器を割り付ける番号を選択します。「Fn」キーと「A( ❸1 )」 |S(02)||D(03)」のいずれかを押してください。その時電源ランプが緑色に一度点滅します。 次に「Fn」キーと「TAB」キーを同時に押すと、表面のペアリングLEDが青に点滅します。
- 4.|SANWA BT KEYBOARD」が表示さ 5.ペアリングが完了した後、「Fn」+「Q れたら、「次へ」を選択します。その後ペ アリングが行われ、完了です。

(Win、Android)」のキーを同時に押し、 Windowsの配列に変更してください。

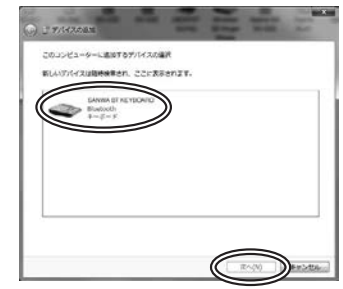

- **※1:ペアリング操作、および待ち時間中にタイムアウト(ペアリング、インストール)が完了しない場合** パソコンがインターネットに接続されており、かつ設定で「デバイス用のドライバーの インストール設定」が自動更新になっている場合、接続中にHIDドライバーのアップデート 検索が行われ、ペアリング有効時間を過ぎ、ペアリングに失敗する場合があります。その 際は、下記設定方法で自動更新を一時的に止めて再設定してください。
- 1.スタートメニューから「デバイスとプリン ター」をクリックし、「デバイス」の項目にある 本体に該当するアイコンを右クリックします。

2.「デバイスのインストール設定」をクリッ クします。

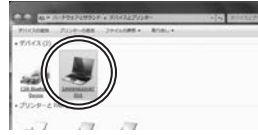

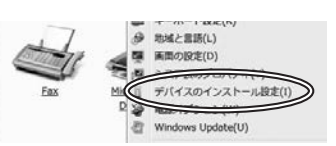

3.「いいえ、実行方法を選択します」を選択し、 「常に...」以外の項目のどちらかをチェックし、 「変更の保存」をクリックします。

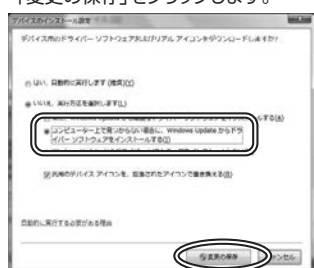

4.以上の手順を終えて、再度ペアリング設 定を行います。一度ペアリング、接続設定 が完了すれば、この設定は元に戻しても 問題ありません。手順1から再度設定を 行い、元に戻してください。

- **Windowsで「突然接続ができなくなる」・「切断される」症状について**
- Windowsの仕様上、Bluetoothの電源が一定時間を過ぎるとOFFになるという機 能が設定されている場合があります。そのような症状が出た場合、下記の方法で設 定を変更し、再度ペアリングをやり直してください。
- ※この設定変更により、Bluetooth機器、および本体バッテリーの消耗の早さが変わ る場合があります。ご了承ください。

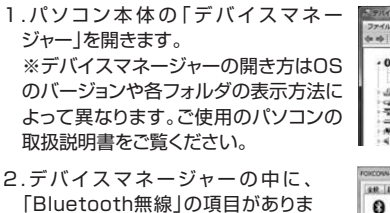

「Bluetooth無線」の項目がありま すので、その中のBluetoothデバイ スドライバの欄を右クリックし、「プロ パティ」を開きます。使用されている パソコンによって名称が異なります。 代表的なものは「FOXCONN」 「BROADCOM」などがあります。

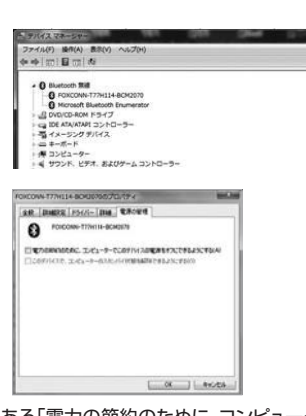

3.「電源の管理」タブをクリックし、その中にある「電力の節約のために、コンピューター でこのデバイスの電源をオフにできるようにする」の項目のチェックを外します。

# **macOSの場合**

1.アップルメニューから「システム環境設 定」を選択しクリックします。

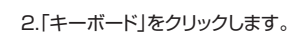

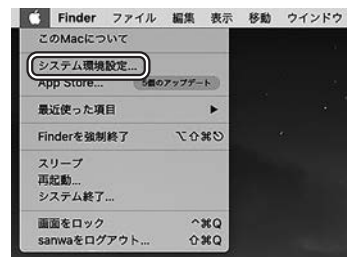

# and the last term and the continues of the continues of the continues of the continues of the continues of the continues of the continues of the continues of the continues of the continues of the continues of the continues

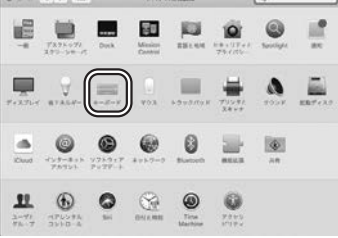

3.本製品の電源をONにして、機器を割り付ける番号を選択します。| Fn」キーと| A( **01** )」 「S(@2)」「D(@3)」のいずれかを押してください。その時電源ランプが緑色に一度点滅します。 次に「Fn」キーと「TAB」キーを同時に押すと、表面のペアリングLEDが青に点滅します。

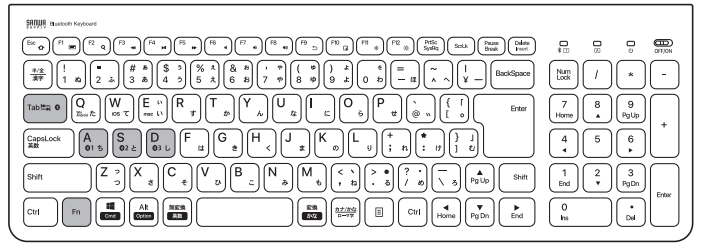

#### 4.「Bluetoothキーボードを設定」をクリックします。

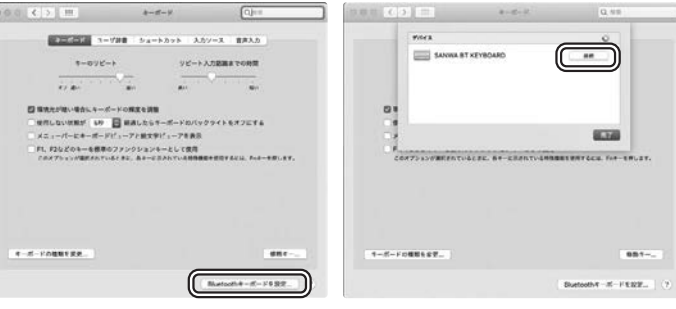

#### 5.以上でペアリングの完了です。「完了」 をクリックしてください。

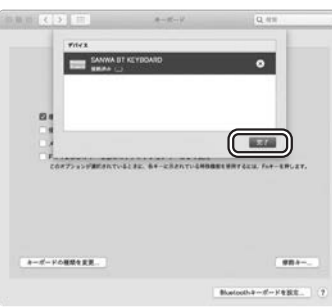

7.左Shiftキーの右のキー「Z」を押してく ださい。

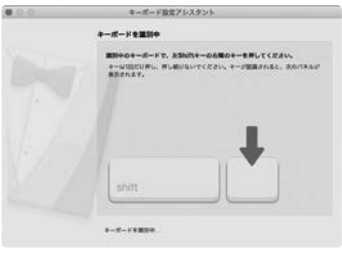

9.「JIS(日本語)」が選択されていることを 確認し、「完了」をクリックしてください。

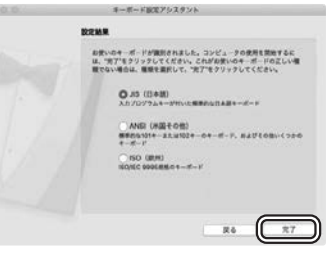

6.ペアリングが完了するとキーボードアシス タントが起動します。「続ける」をクリックし てください。

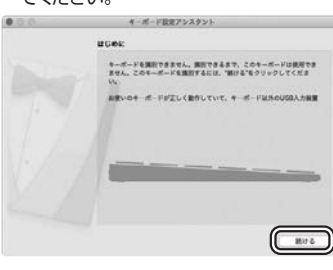

- 8.右Shiftキーの左2つ隣の「ろ」のキーを 押してください。
- ※画面上には右Shiftの左側を押すと表示 されますが、左隣ではなく2つ左の「ろ」 のキーを押してください。

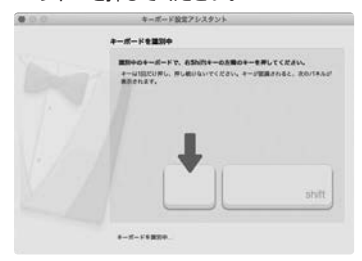

10. ペアリングが完了した後、「Fn」+ 「E(mac)」のキーを同時に押し、mac OSの配列に変更してください。

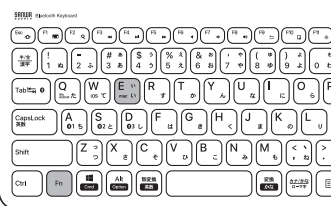

# **Androidの場合**

以下の画面はPixel 3(Android 12)の画面です。機種により設定方法は異なります。

1.アプリケーションの中から 2.「接続」をタップします。 3.「Bluetooth」がONになっ 「設定」をタップします。

 $212225$  **HE BEE** 

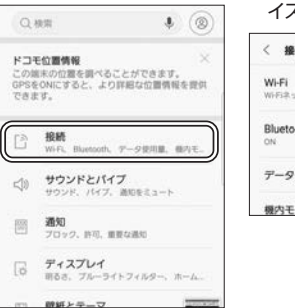

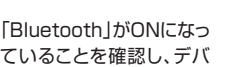

#### イス接続画面を開きます。 ist.  $\alpha$  $CDB$ テトワークに組織します。 xath Œ 使用量  $-1$

4.本製品の電源をONにして、機器を割り付ける番号を選択します。| Fn」キーと| A( **01** )」 |S(**02**)||D(03)」のいずれかを押してください。その時電源ランプが緑色に一度点滅します。 次に「Fn」キーと「TAB」キーを同時に押すと、表面のペアリングLEDが青に点滅します。

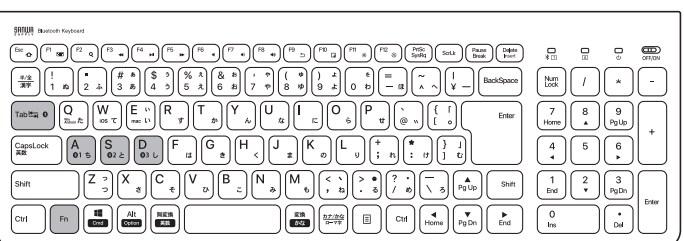

に表示された「SANWA BT KEYBOARD」をタップ

5.接続可能デバイスの一覧(6.以下の状態になれば接)7.ペアリングが完了した後、 「Fn」+「Q(Win、

します。

続完了です。

Android)」のキーを同時 に押し、Androidの配列に 変更してください。

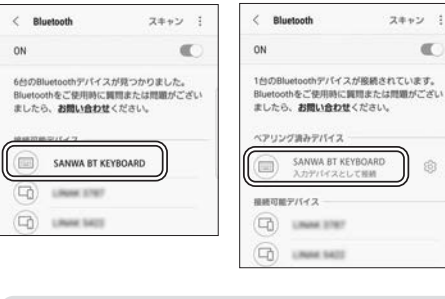

 $\begin{pmatrix} \overline{\mathbb{B}^{\mathbb{B}}}\circledast \mathbb{B}^{\mathbb{B}}\circledast \mathbb{B}^{\mathbb{B}}\circledast \mathbb{B}^{\mathbb{B}}\circledast \mathbb{B}^{\mathbb{B}}\circledast \mathbb{B}^{\mathbb{B}}\circledast \mathbb{B}^{\mathbb{B}}\circledast \mathbb{B}^{\mathbb{B}}\circledast \mathbb{B}^{\mathbb{B}}\circledast \mathbb{B}^{\mathbb{B}}\circledast \mathbb{B}^{\mathbb{B}}\circledast \mathbb{B}^{\mathbb{B}}\circledast \mathbb{B}^$  $\frac{42}{37}$   $\left| \begin{array}{c} 1 \\ 1 \\ 0 \end{array} \right|$   $\left| \begin{array}{c} 2 \\ 2 \end{array} \right|$   $\left| \begin{array}{c} \frac{4}{3} \\ 3 \end{array} \right|$   $\left| \begin{array}{c} 5 \\ 4 \end{array} \right|$   $\left| \begin{array}{c} 6 \\ 5 \end{array} \right|$  $\left[\begin{matrix}\nQ \\
\overline{n}_{\text{test}}\n\end{matrix}\right]\n\left[\begin{matrix}\nW \\
\overline{m}\n\end{matrix}\right]\n\left[\begin{matrix}\nE \\
\overline{m}\n\end{matrix}\right]\n\left[\begin{matrix}\nR \\
\overline{m}\n\end{matrix}\right]$  $\left| \left| \begin{matrix} A \\ 0 & 5 \end{matrix} \right| \left| \begin{matrix} S \\ 0 & 2 \end{matrix} \right| \left| \begin{matrix} D \\ 0 & 3 \end{matrix} \right| \right|$ CapsLock  $\binom{7}{3}\binom{7}{3}\binom{6}{4}\binom{1}{5}\binom{1}{6}$  $\begin{picture}(180,10) \put(0,0){\line(1,0){10}} \put(10,0){\line(1,0){10}} \put(10,0){\line(1,0){10}} \put(10,0){\line(1,0){10}} \put(10,0){\line(1,0){10}} \put(10,0){\line(1,0){10}} \put(10,0){\line(1,0){10}} \put(10,0){\line(1,0){10}} \put(10,0){\line(1,0){10}} \put(10,0){\line(1,0){10}} \put(10,0){\line(1,0){10}} \put(10,0){\line($  $\int_{\mathrm{Cul}}$ 

●機種によりかな入力ができない場合があります。

●日本語入力と英語入力の切替え方法は機種により異なります。

●「半角/全角」もしくは「Shift」+「スペース」もしくは「Alt」+「スペース」などで 切替えが可能です。

# **iOS、iPad0Sの場合**

1.iPhone、iPadのホーム画面から、「設定」を選択します。

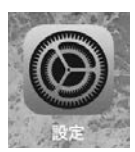

2.「設定」の画面の中から「Bluetooth」を選択し、「Bluetooth」を「ON」にしてください。

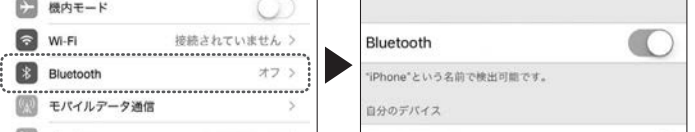

3.本製品の電源をONにして、機器を割り付ける番号を選択します。 | Fn」キーと| A( **01** )」 「S(@2)」「D(@3)」のいずれかを押してください。その時電源ランプが緑色に一度点滅します。 次に「Fn」キーと「TAB」キーを同時に押すと、表面のペアリングLEDが青に点滅し、ペア リングを開始します。

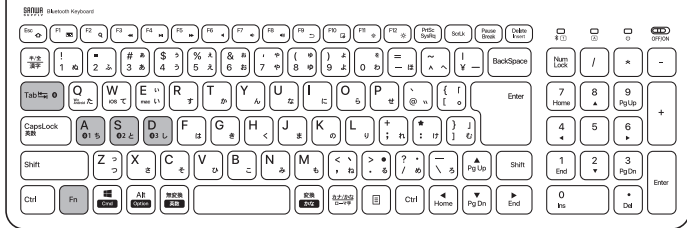

#### 4.接続機器のBluetoothの設定画面に 「SANWA BT KEYBORD」と表示 されるので、選択してください。

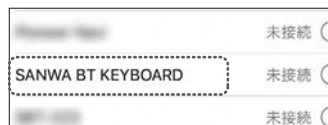

5.ペアリングが完了します。

# **7.接続機器と配列の切替え**

本製品は3台のデバイスと接続でき、キー操作でデバイスを切替えることができます。

- 1.ペアリング時に割り付けた「A(®1)」「S(®2)」「D(®3)」と「Fn」を同時に押して切替えて ください。
- 2.割り付けた機器のOSが異なる場合、「Q(win、Android)」「W(iOS)」「E(mac)」と「Fn」を 同時に押して配列を変更してください。

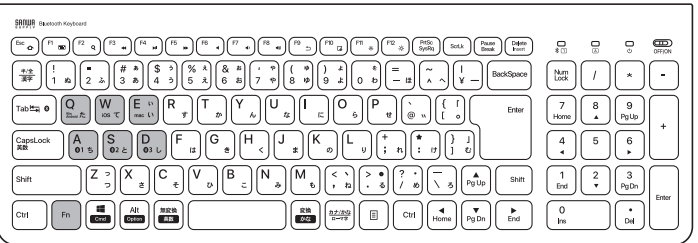

# **8.ハードウェア環境チェック**

製品には万全を期しておりますが、万一故障が発生したり、動作上の不具合がございまし たら、保証書の所定の項目をご記入していただくと共に、下記のチェック欄も合わせてぜひ ご記入ください。より適切に、より速く対応させていただくためには、お客様の利用環境を 把握する必要があります。ぜひご協力ください。

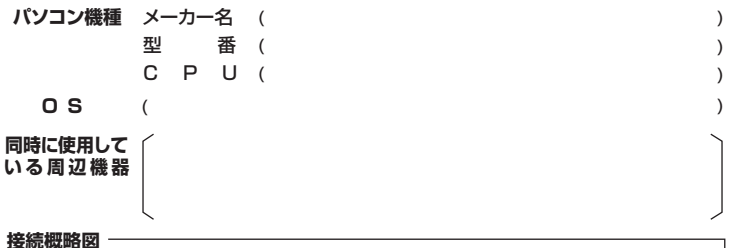

**接続概略図**

**故障・不具合の頻度**

(例:3日間に1回)

いつも ・ 時々

**故障・不具合の現象**

(例:特定の『A』キーの入力ができない)

**故障・不具合の発生条件** (例:特定のアプリケーション『○○○』を使用した時) いつも ・ この条件のとき

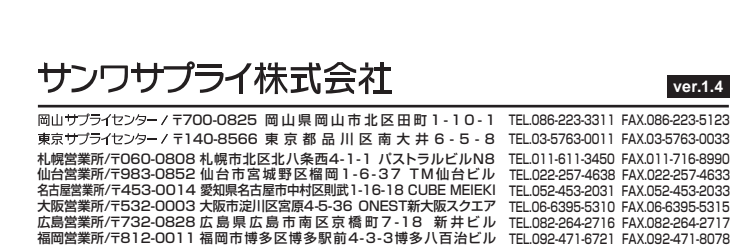

CD/AI/HWDaSz

6.ペアリングが完了した後、「Fn」+「W (iOS)」のキーを同時に押し、iOSの配 列に変更してください。

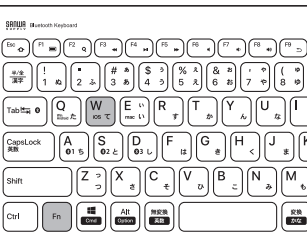